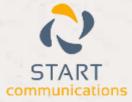

# Horizon

#### Integrator Netsuite Add-in Guide

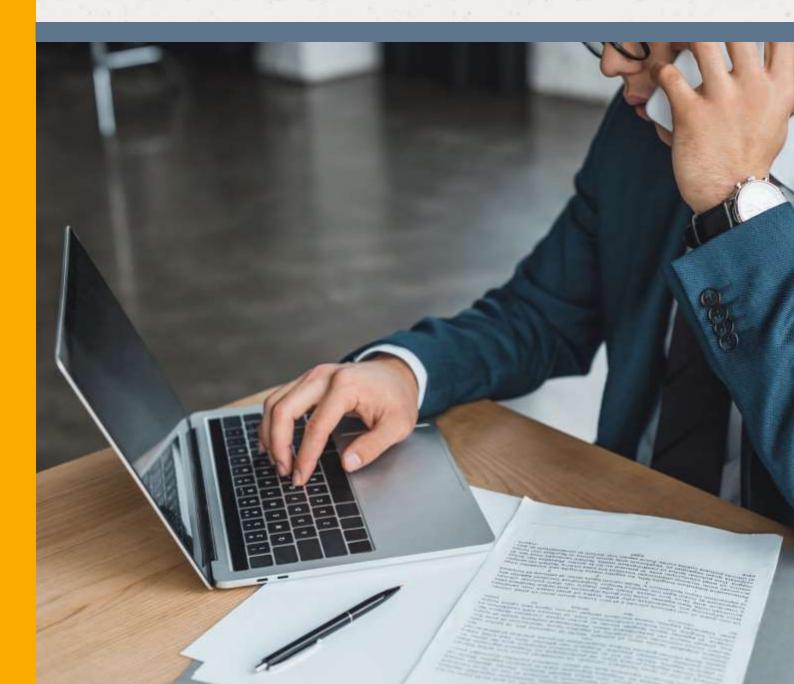

# Contents

| Contents                 | 2 |
|--------------------------|---|
| Introduction             | 3 |
| Netsuite 11 Add-in Guide |   |
| Configuration            | 4 |
| Testing                  | 5 |
| Dialling configuration   | 6 |
| Functionality            | 8 |

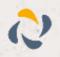

#### Introduction

#### Netsuite 11 Add-in Guide

This document will guide you through configuration and basic use of Horizon Integrator's Netsuite Add-in. It is expected that you are already familiar with the Address Book, Call History and Preview window, and the basic concepts of integration and screen popping using the Add-ins. See the full user guide for these topics.

Netsuite and the database used to store your contact data should already be installed and working normally before proceeding with this integration.

Integrator must also be installed already with the initial configuration completed. If this is not the case, please see the full user guide or consult your Horizon administrator.

Information You'll Need;

- Windows account username and password
- □ NetSuite account number\*, login email and password (if password protected)

Instructions on where to find this information are given below if required

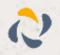

## Configuration

Right-click Integrator's tray icon in the system tray menu and then left-click the 'Configuration' option from the menu that pops up. In the 'Integration' area, click the '(Add new)' button, select 'NetSuite' from the 'Type' dropdown box and then click the 'Set' button.

| Salact the typ | pe of application to integrate to |        |
|----------------|-----------------------------------|--------|
| Cype           | ther Scate                        | • Geo. |
| (Jame:         | Netlante                          | 1      |

|              | ation     |   |
|--------------|-----------|---|
| Account      | 1         |   |
| Errall.      | -         | 3 |
| Fearers      | -         |   |
|              |           |   |
| Contractor 1 | 🖌 Contach |   |
|              |           |   |

On the 'Configuration' group, enter your NetSuite account login information.

In the 'Account' box, you need to enter your NetSuite account number.

You can find your NetSuite account number by logging into your account and clicking on 'Support > Customer Service > Contact Support By Phone' from the tabs near the top of your dashboard.

| And Dentes                               |                                                  |
|------------------------------------------|--------------------------------------------------|
| HKS<br>Costriani Sec<br>Costriani Sector | <ul> <li>Casterior Secont New Deliver</li> </ul> |
| ALC: N                                   | Support relicion<br>Contrat: Separat Cellina     |
| daaren er Er<br>Herrig Top Koop          | Mingriportune<br>Order Fair-M                    |

| Contra     | ct Us By Phone            |                                 |
|------------|---------------------------|---------------------------------|
| Cancal     |                           |                                 |
| Your NetSu | te account number le XAPB | PLE123456.                      |
| Support.   |                           | number when you contact Custome |
| Customer   | Support Henu Options      |                                 |

Your NetSuite account number is shown on the 'Contact Us By Phone' window that pops up.

Back in Integrator, enter your email and password into the appropriate text boxes.

In the 'Entities' section, select the NetSuite account contact types you want to be used by ticking the corresponding boxes.

Click the 'Save' button to store the information you've entered and apply the configuration.

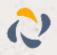

## Testing

To test if the configuration worked, enter a phone number in the 'Telephone' box and click the 'Search' button. The results will be displayed after a few seconds.

The test area results should look similar to the results showing in the figure above. If the test does not work, go to the 'Log' page of configuration and turn on logging, then do the test again and see if there are any errors in the log.

| Integration     | test                                                                                                    |                       |
|-----------------|----------------------------------------------------------------------------------------------------|-----------------------|
| Telephgne:      | 01632960321                                                                                                    | Search                |
| <u>B</u> esult: | ContactName=Mk: Joe Cartwright, C<br>International, Id=Contacts965,<br>ShowURI=https://system.netsuite.co<br>ontact.nl/Id=965, ContactType=Cont | m/app/common/entity/c |
| Actions         | Share contact                                                                                                    |                       |

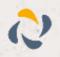

## **Dialling configuration**

| aing             |              |                         |                     |                |
|------------------|--------------|-------------------------|---------------------|----------------|
| lect the metho   | dt of deling | to use                  |                     |                |
| IE Cipbes        | ed diving    |                         | 🗹 Web page dialog   |                |
| IN Applica       | tion dialing | N - 3                   | VI TAZI dialog Goqu | Dietes restard |
| Faces d          | isting       |                         |                     |                |
| lect this oppile | chero and w  | nch sikes to cale       | ddaghon             |                |
|                  |              |                         |                     |                |
| Type             | Applicat     | en/Domein               | Form/Page           | Totto          |
|                  |              |                         |                     |                |
| Type<br>Add (    | App beet     |                         | FarmiPege<br>rc=+   |                |
| S NAU            | ()* E41      | 12.14                   |                     |                |
| S NAU            | The use of   | (2) In<br>en sorching f | rcue H. Brass       |                |

To dial out from within NetSuite, dialling needs to be configured correctly.

Right-click Integrator's tray icon in the system tray menu and then left-click the 'Configuration' option from the menu that pops up, this will open the 'Configuration' screen. In the 'General' group, click on the 'Dialling' option.

Make sure the 'Web page dialling' box is ticked. This converts the telephone numbers identified on web pages into hyperlinks you can click to dial the number.

You can refine the criteria used to identify telephone numbers. Enter the appropriate number of digits into the 'Minimum length' and 'Maximum length' text boxes and specify a prefix that identifies telephone numbers (if there is one) by entering it in the 'Must start with' box.

If you would like to be able to dial directly when you are entering new information in NetSuite e.g. on the new contact page, we need to carry out some further configuration so click the 'Add' button to start Integrator's Dialling wizard.

#### Set up application dialling Select the type of application that you want to dial from:

- C 1 have written the application myself or someone can customize it as required
- The application runs inside a web browser
- C I want to dial from a Microsoft application
- C The application contains 'dial' buttons or uses TAPI for dialling
- C Any other type of standard Windows application
- C None of the above choices work

#### Back Next

The first question in the wizard asks you about the type of application you want to dial from. Select the 'The application runs inside a web browser' option.

Click the 'Next' button.

We've already covered converting identified numbers into hyperlinks so select the 'Text boxes' option on the second screen of the wizard and click the 'Next' button.

31

| Disling: Internet applicatio                                                                                             | 0                       |             |
|----------------------------------------------------------------------------------------------------|-------------------------|-------------|
| Yea can configure dialling from a te<br>propertiation: Real only telephone in<br>list or directory and test bone: such a | umbers such as might ap | per na      |
| Select the type that you would like to<br>methods, only Memot Eiglight is so                                             |                         | ucing (haia |
| C. Read any telephone num                                                                                                | tes Bygedinku           |             |
| € Techborer                                                                                                    |                         |             |
|                                                                                                    | Back                    | Nee         |

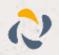

| Dialling: Internet application: Text box                                                                                         |
|----------------------------------------------------------------------------------------------------|
| A detection process is used to learn the application. This should also confirm that it is possible to dial from the application. |
| Te proceed, there                                                                                                    |
| I) Each the application and get it in a stage where you can see the test box you would like to dial from                         |
| 2) Enter the telephone number that presently appears in the application's<br>tool bus into the space below.                      |
| 3) Press Detect'                                                                                                    |
|                                                                                                    |
| Number to search fee                                                                                                    |
| Back Detect                                                                                                    |
|                                                                                                    |

Open your NetSuite account in Internet Explorer and find the text box you want to dial out from, it needs to have a number in it already so add a temporary one if you need to. Copy or make a note of the telephone number currently displayed in the text box and leave the web page open.

Back in Integrator's wizard, paste or type the number into the 'Number to search for' box and click the 'Detect' button.

The wizard recognises that you are setting up dialling with NetSuite and asks you if you would like to use the default settings for it. These are fine for most users so click 'Yes'.

| 0 |          |      | ng up dialing wi<br>you like default |     |    |
|---|----------|------|--------------------------------------|-----|----|
| - | to be se | tup? |                                      |     |    |
|   |          |      |                                      |     |    |
|   |          |      | 1                                    | Var | Ne |

| plaising, i         | Internet application: Text box                        |
|---------------------|-------------------------------------------------------|
| Please wait v       | while detection proceeds.                             |
| Searching fo        | e 01632960129                                         |
|                     |                                                       |
| Completed           |                                                       |
| Completed<br>Result |                                                       |
| es tast             | system netsuite.com                                   |
| Rout                | System netsuite.com<br>//app/common/entity/contact.cl |

If you want to dial from a text box not included in the default settings, you will need to add it manually. Follow the instructions above starting with clicking the 'Add' button again and working through as before but click 'No' if asked whether you want to setup default settings.

The wizard will search the current web page for the telephone number you entered and, once found, display the details. Click 'Next' and then 'Close'.

You can add as many textboxes as you like, just start the process by clicking the 'Add' button and working your way through again.

Click 'Save' to store your settings and you're ready to go.

Now, a clickable icon is placed at the end of any textboxes you have configured and you just click on it to dial the number in the textbox. Refresh the page in NetSuite to see it in action.

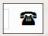

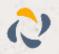

#### Functionality

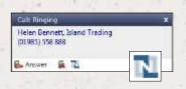

When a call comes in, Integrator's 'Preview Window' will pop up and display the phone number that is calling. If the caller is recognised as one of your contacts from NetSuite, their details will also be displayed and you can 'pop' their contact record by clicking the 'NetSuite' button in the window.

You can also pop recognised callers' contact records by clicking the 'NetSuite' button on the 'Phone Window'.

| Helen Bernath, Island Trailing<br>2 (21.989) 558 888 | Autom<br>Balancer |
|------------------------------------------------------|-------------------|
| n Index Tanàn                                        | 1, bellate        |
|                                                      |                   |
| Label Job W                                          |                   |

| (Jurises  | -                                                                              | distants<br>Entertied |
|-----------|--------------------------------------------------------------------------------|-----------------------|
|           | Provide as a series ANI. This way and de<br>number (F-X) or extra symbols, 7–4 | - 293                 |
|           |                                                                                |                       |
| 100       | 1                                                                              |                       |
|           |                                                                                |                       |
| Document. |                                                                                |                       |

Calls can be deflected to another extension before answering them by

clicking the 'Deflect' button, entering the extension number and clicking 'Deflect' again.

To answer a call on either the 'Preview' or 'Phone' window, you just need to click the 'Answer' button.

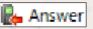

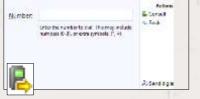

To speak to a colleague during an active call, click the 'Consult' button, enter the extension number and click 'Consult' again; the active call is automatically held. To end the call to your colleague and resume the held call, click 'Cancel'.

To transfer a call to another extension, click the 'Transfer' button, enter the extension number and click 'Transfer' again.

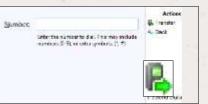

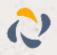